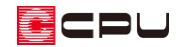

# 平面図での階段下収納の表現方法

文書管理番号:1118-01

## Q .質 問

階段下に収納やトイレなどの他の部屋を配置したい。

平面図に階段の破断線を表現したい。

## A .回 答

階段下収納や階段下のトイレなど、階段と重なる別区画の表現は、階段区画を分断し、2D シンボルの 階段破断線を配置して作成します。

ここでは、玄関横にある階段下収納の作成方法を説明します。

### 操作手順

#### ⚫ **区画の作成**

- ① 図のような階段区画を作成
	- \*  $\overline{\mathbf{E}}_{\mathbf{E}}(\mathbf{F}), \ \overline{\mathbf{E}}_{\mathbf{E}}$ (部屋)を使用して入力します。ここでは、詳しい入力手順は省略します。

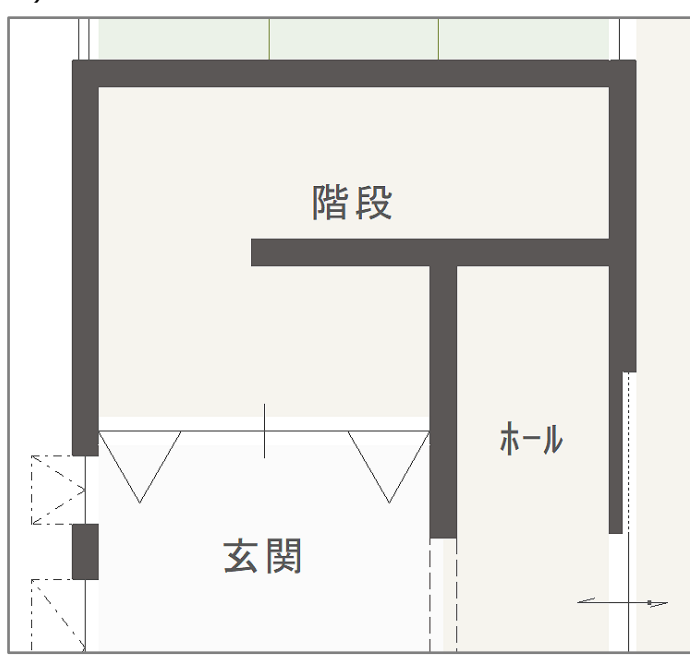

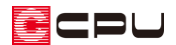

- ② 階段を入力
	- \*  $\left\lfloor \frac{1}{\sqrt{2}} \right\rfloor$ 階段)を使用して、以下のような階段を入力します。ここでは、詳しい入力手順は省略しま す。

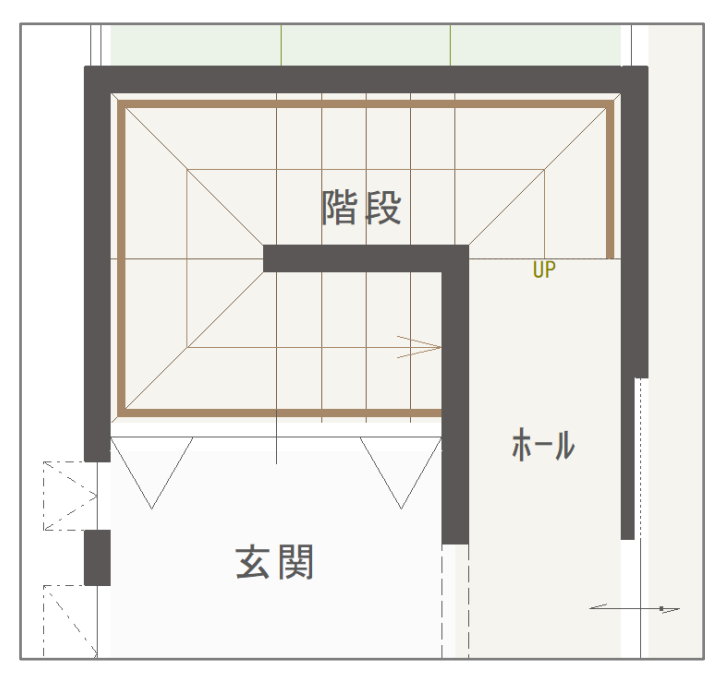

- 3 ※ (壁)の (全開口)をクリック
- ④ 階段区画を分断する位置に、全開口を斜めに入力
	- \* 階段区画が分かれ、階段の登り口がある区画に階段表示が残ります。もう一方の区画には階段 が表示されませんが、階段は 2 階まで続いており2階には表示されます。

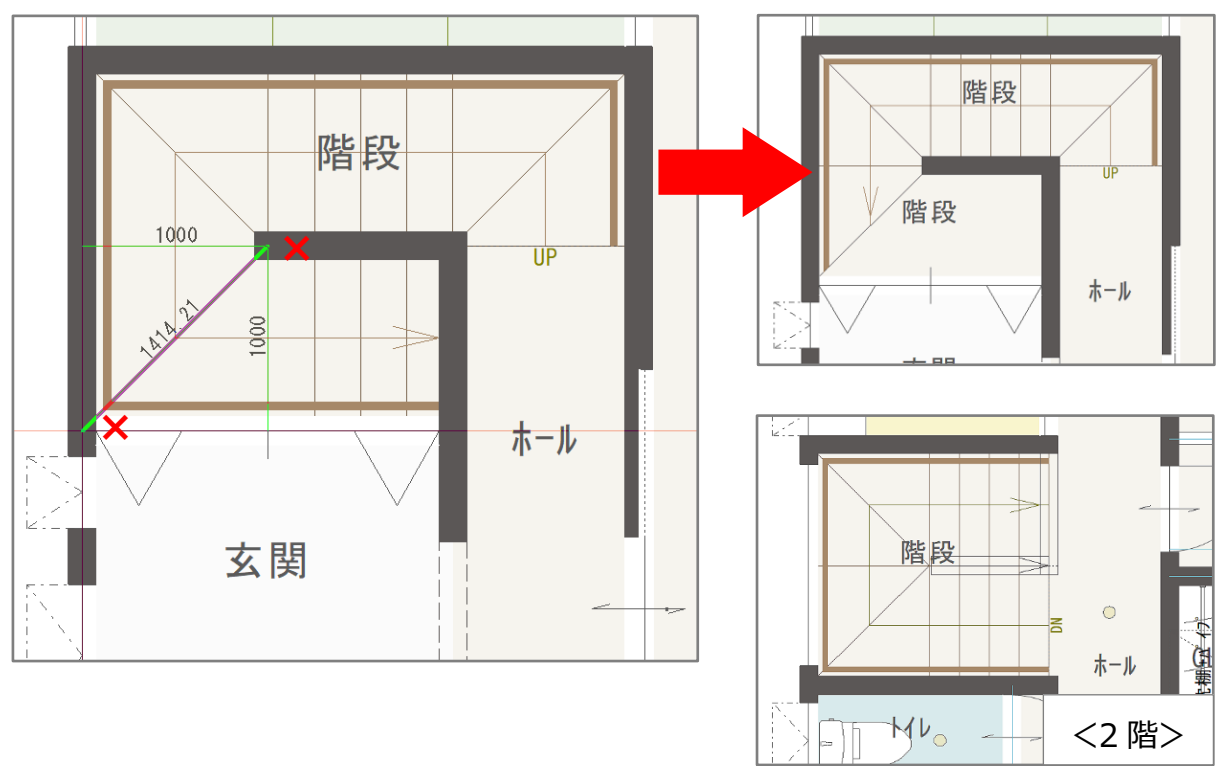

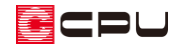

- ⑤ (部屋)をクリックし、階段表示が無い区画(収納側)をクリック
	- \* 部屋を選択する画面が表示されます。

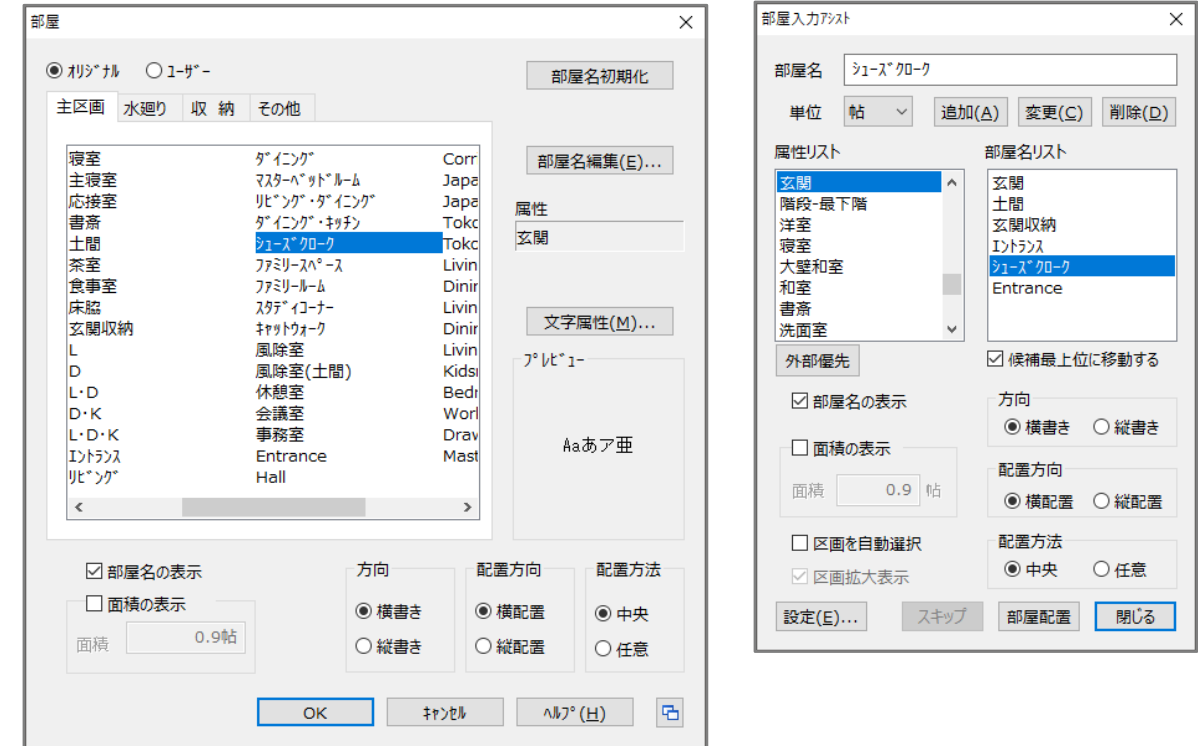

⑥ 「シューズクローク」を選択し「OK」(部屋入力アシストでは「部屋配置」)をクリック \* ここでは「玄関属性」の「シューズクローク」を配置します。

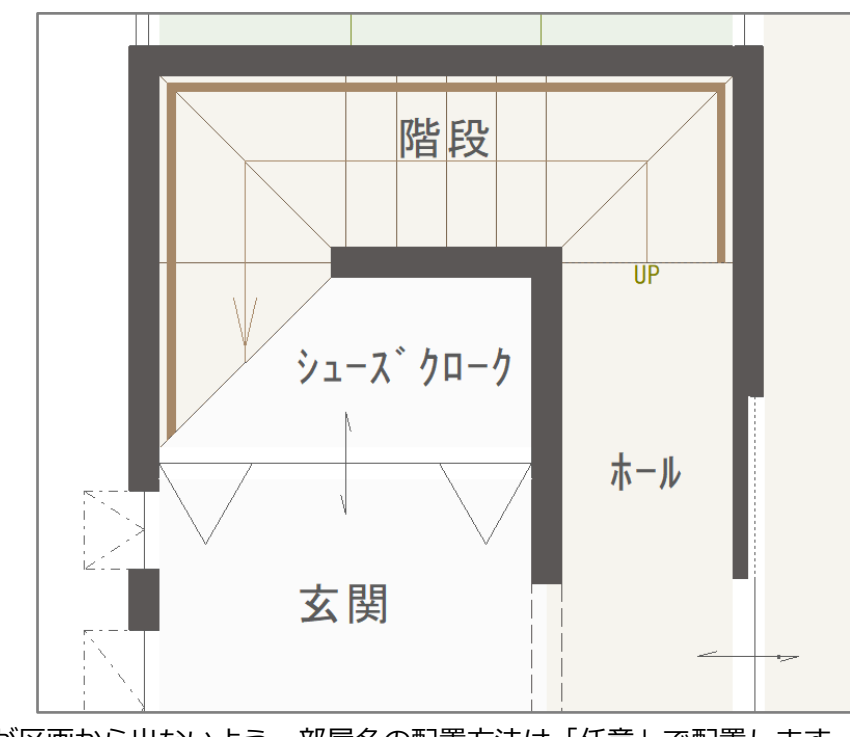

\* 部屋名が区画から出ないよう、部屋名の配置方法は「任意」で配置します。

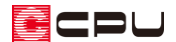

#### **● 階段破断線の配置**

- **① ます**(2Dシンボル配置)をクリック
	- \* 2D シンボル配置画面が表示されます。
- ② 「階段破断線」をクリックし、「破断線 A」を選択して「OK」をクリック

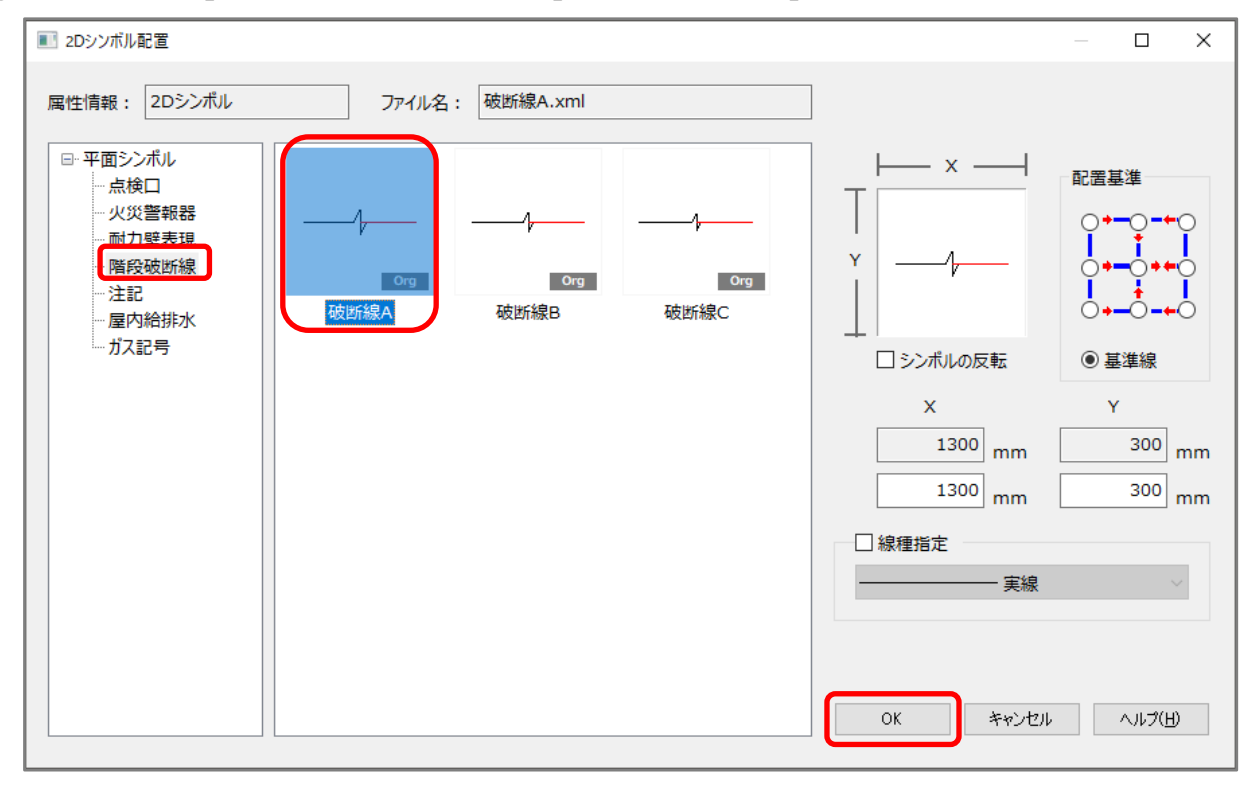

### 【注意】

破断線 A、B、C は、シンボルサイズは同じですが、それぞれ破断線の長さが異なります。 選択したシンボルのサイズを変更する事は可能ですが、例えば、下図のように X を変更すると、 シンボル全体の幅が大きくなり、形状が変わります。

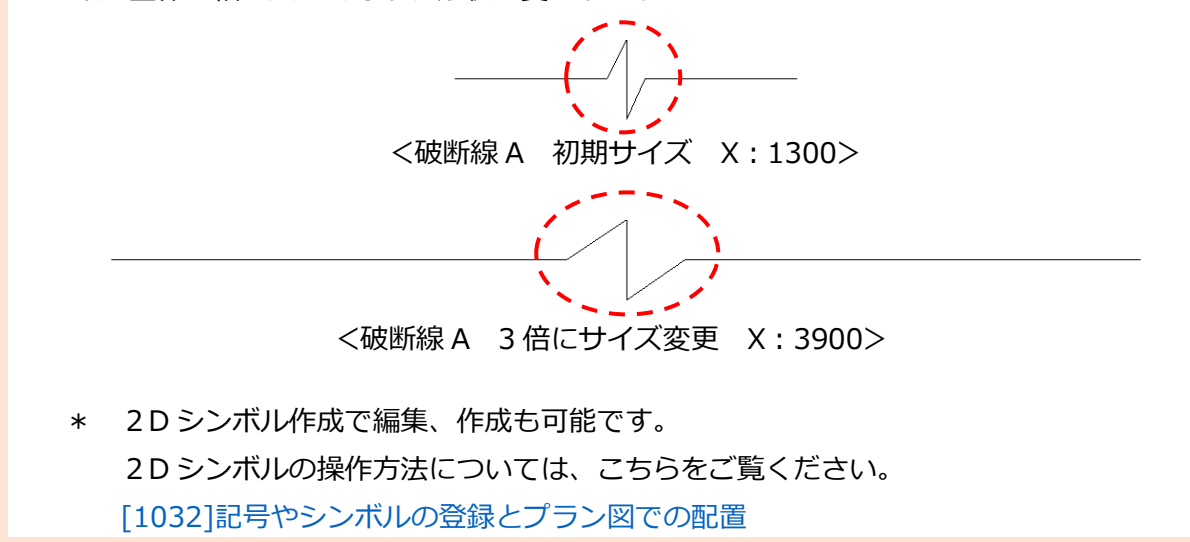

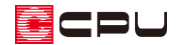

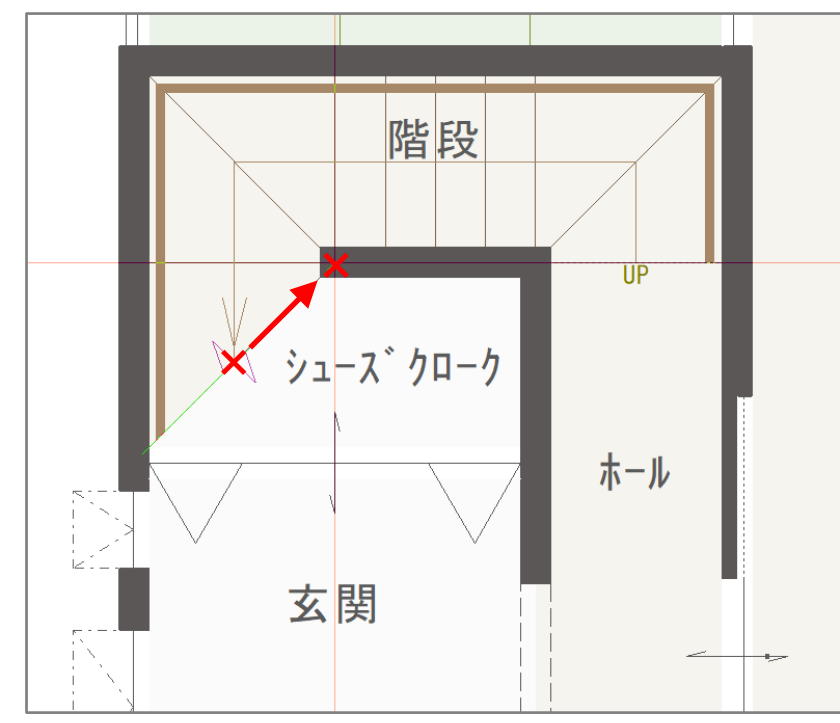

③ 階段の切断位置の中心でクリックし、マウスを動かし向きをあわせてクリック

4 回 (画像出力)や サ (平面図図面出力)を行い、表示を確認

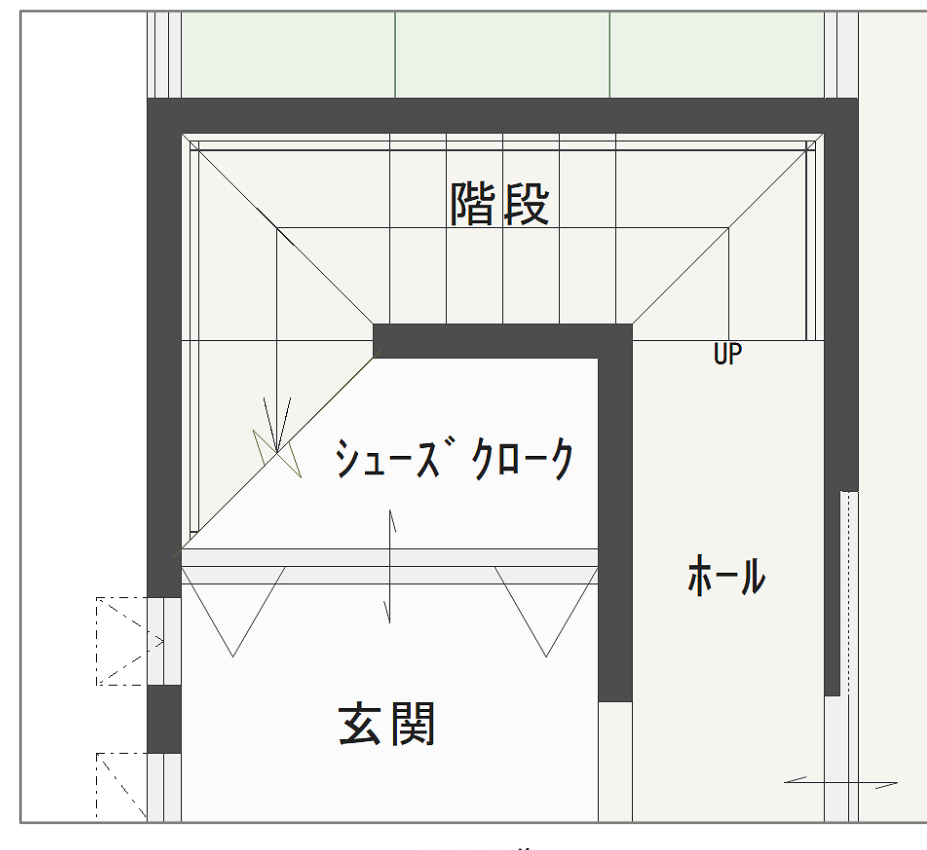

<平面画像>

\* 押入やトイレなど、他の区画でも同様の手順で表現できます。

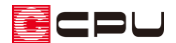

# 参考:中間階の階段表現

3 階建ての回り階段などで、各階で同じ位置に階段区画がある場合、2 階などの中間階の階段は、階段 区画を全開口で分け、階段破断線を配置して表現することができます。

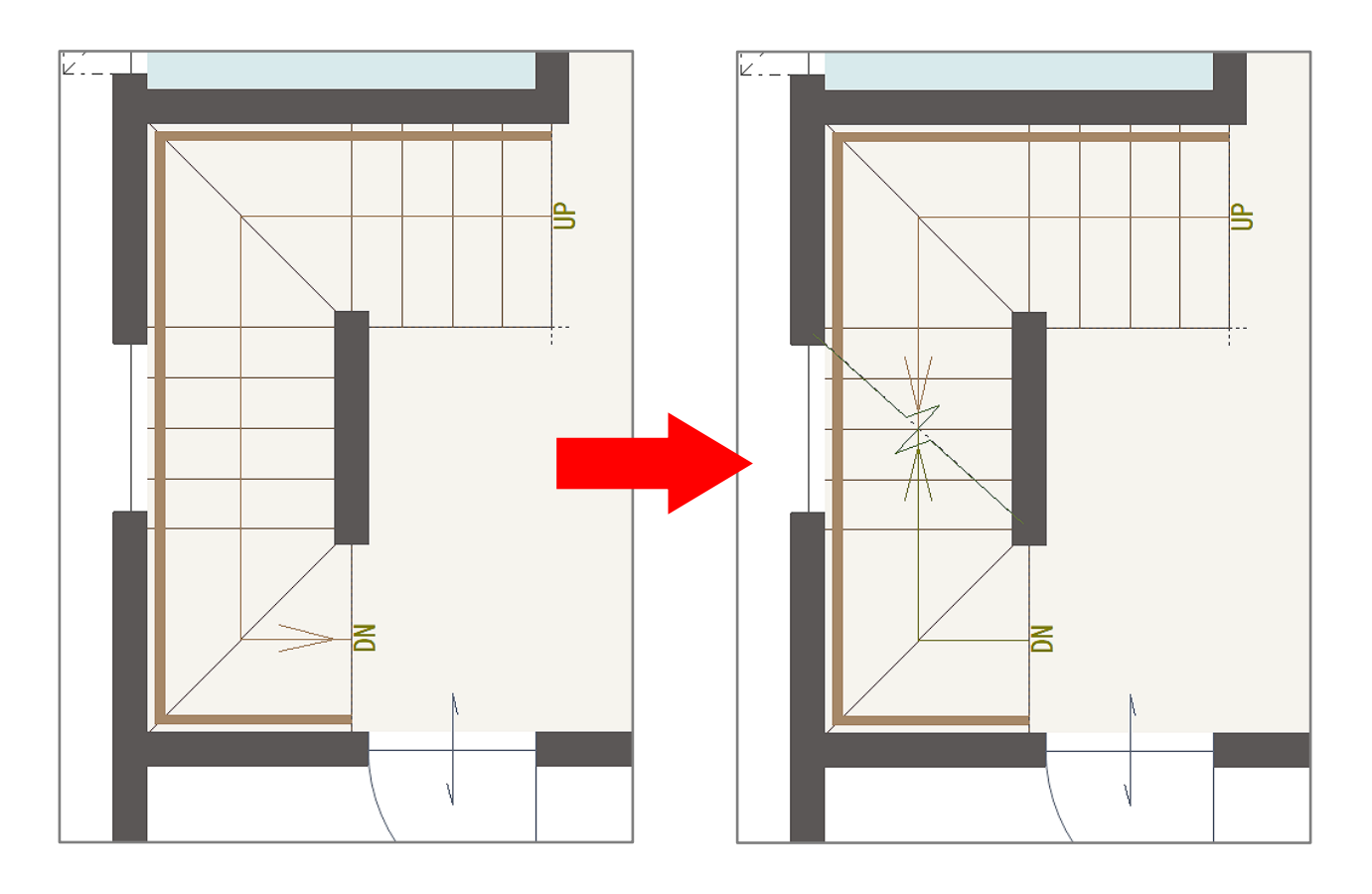

\* 階段区画を全開口で分断すると、全開口を境に階段の上下方向の矢印を表示できます。